*TéléO Téléconsultation directe*

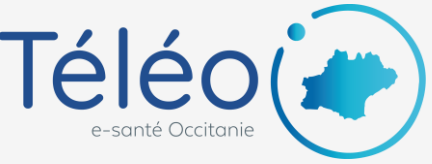

# Téléo<br>
Téléconsultation directe<br> **Ajouter une ordonnance, un compte-rendu, un ECG…**

### **1. Allez dans le télédossier du patient**

Allez sur l'URL XXXX et connectez vous à l'application TéléO.

 $\sim$  cur le bouton « Téléconsultation ».

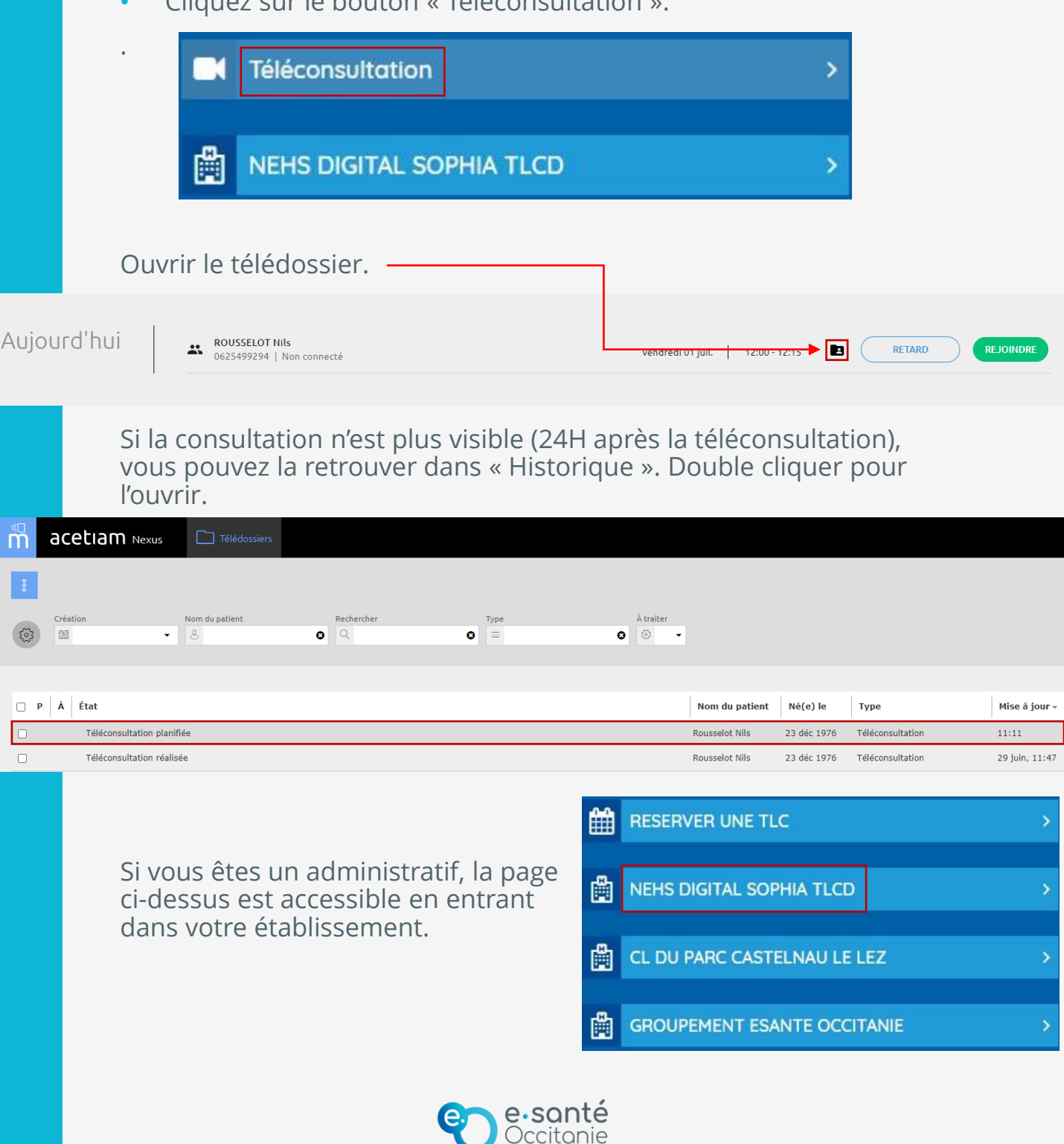

*TéléO Téléconsultation directe*

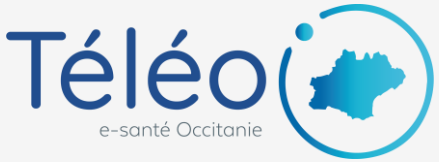

# **Ajouter une ordonnance, un compte-rendu, un ECG…**

#### **2. Cliquez sur « Ajouter une étape »**

Dans le télédossier, cliquez sur « Ajouter une étape » puis sélectionner ce que vous souhaitez ajouter. Le choix « Ajouter une ordonnance » ouvre une fenêtre pour vérifier votre identité par l'envoi d'un code à usage unique par SMS ou mail.

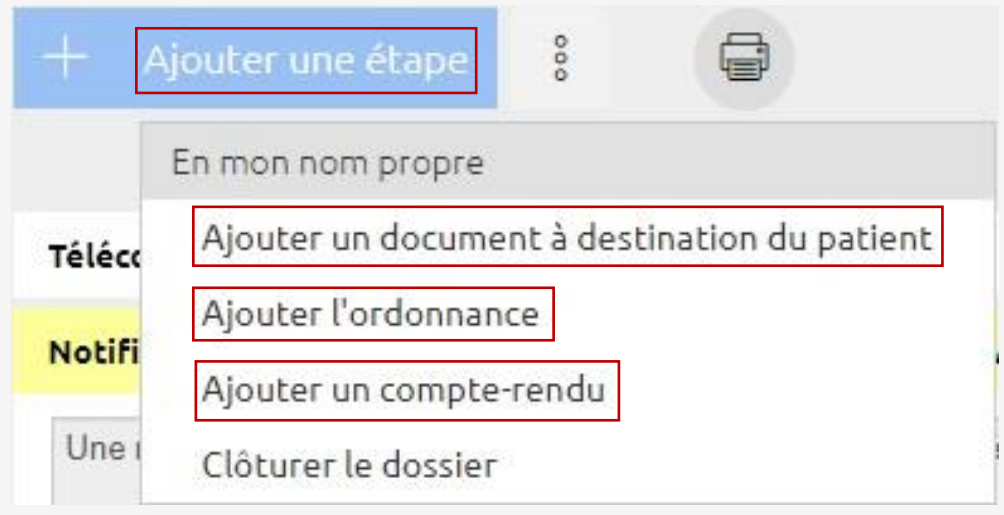

Vous pouvez alors ajouter un ou plusieurs documents en cliquant sur le bouton « Ajouter » puis faire envoyer. Attention à bien cocher la case « Mettre à disposition dans l'espace patient » pour qu'il puisse recevoir le document.

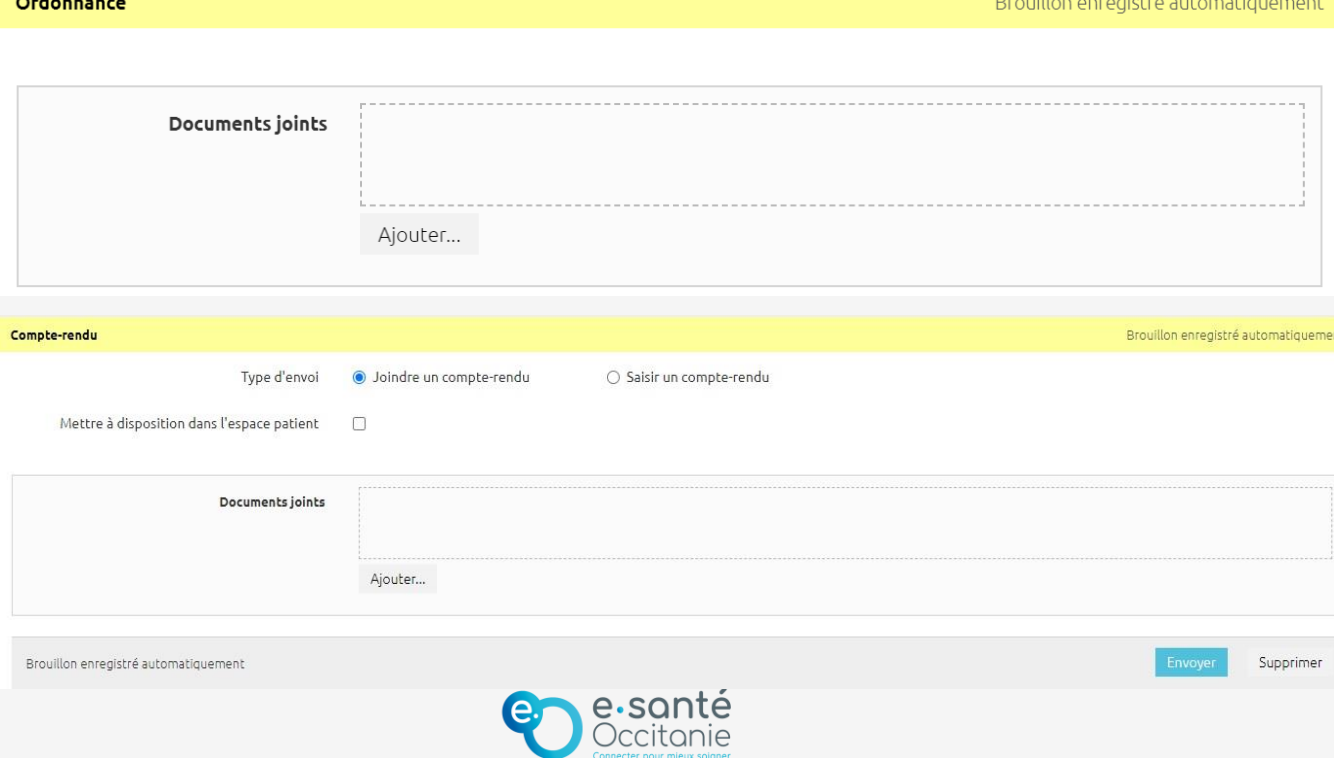

*TéléO Générique*

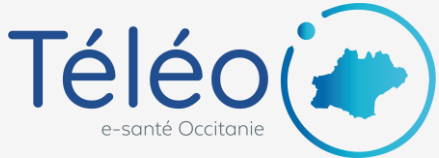

## **Ajouter une ordonnance, un compte-rendu, un ECG…**

### **1. Connectez votre appareil à l'ordinateur dédié**

Connectez votre ECG via Bluetooth ou câble selon votre modèle.

#### **2. Récupérez l'ECG\***

Le fichier transmis par l'ECG est automatiquement stocké sous format PDF dans le dossier « repertoireDestinationDocument » sur l'ordinateur auquel il est connecté. Pour le retrouver, rendez-vous dans :

Ce PC > Disque local C: > covalia > repertoireDestinationDocument

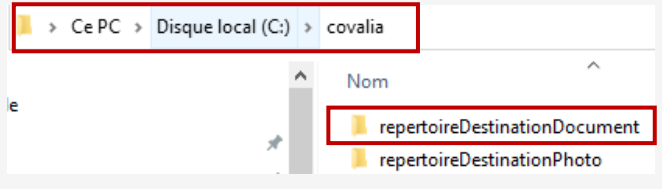

### **3. Créez un raccourci sur le bureau\***

Pour plus d'accessibilité, créez un raccourci du dossier sur votre bureau. Pour cela, faites clic droit sur le dossier, puis « Envoyer vers ». Cliquez ensuite sur « Bureau (créer un raccourci) ». Le dossier se créé automatiquement sur votre bureau.

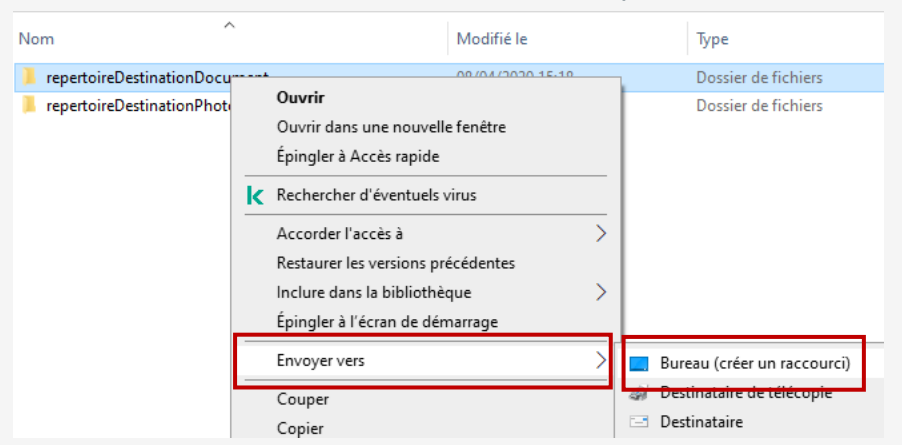

### **4. Importez l'ECG sur TéléO Générique**

• Pour importer le résultat de l'ECG au Document(s) joint(s) dossier, ajoutez-le en document joint.

\*Concerne uniquement les sites qui bénéficiaient de Covotem avant la migration vers TéléO.

Pour les autres, créer un rapport sur le bureau avant de l'ajouter en pj sur TéléO.

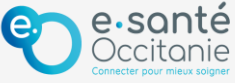

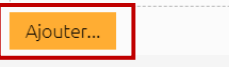